# *For Customers Using Windows for Network Connections*

When using a different operating system or architecture for the server and client, the connection may not work properly using the procedures described in the Printer Software section of the manual. Please set up the connection according to the procedures shown below.

## *Setting Up a Shared Printer*

### *Server Settings*

Please refer to the manual for the appropriate printer.

[Printer Software] – [Setting Up Your Printer on a Network] – [Setting the printer server]

## *Client Settings*

*Note:*

*If the printer drivers are not already installed on the client, please install them before performing these settings.*

*1*

### *Windows NT4.0/2000/XP/Vista*

- 1. On the Windows Start menu, open the Printers or Printers and Faxes folder.
	- Windows Vista Click Start, click Control Panel, and then click Printers.
	- Windows NT4.0/2000 Click Start, click Settings, and then click Printers.
	- Windows XP Professional Click Start and then click Printers and Faxes.
	- Windows XP Home Edition Click Start, click Control Panel, and then click Printers and Faxes.
- 2. Right-click the icon for the printer you wish to change the settings for, and then click Properties.

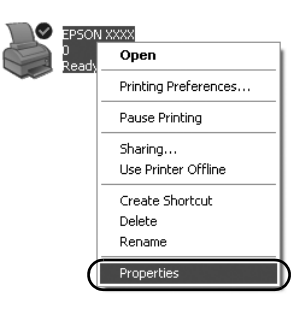

3. Click the Ports tab and then click Add Port.

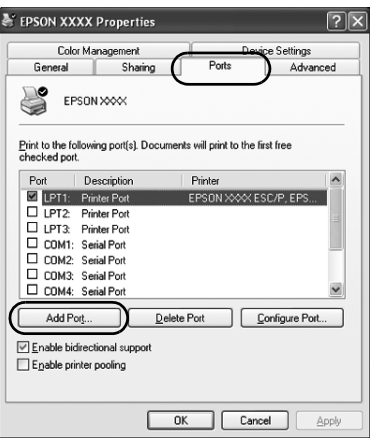

4. When the Printer Ports window appears, select Local Port, and then click New Port.

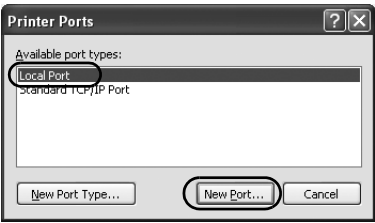

5. Enter the following information for the port name and then click OK.

\\Name of computer connected to the target printer\name of shared printer

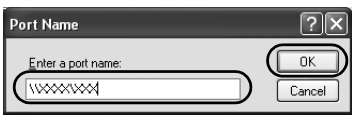

- 6. After returning to the Printer Ports window, click Close.
- 7. Check that the name you entered for the port has been added and selected, and then click Close.

### *Windows 95/98/Me*

- 1. On the Windows Start menu, click Settings and then click Printers.
- 2. Right-click the icon for the printer you wish to change the settings for, and then click Properties.

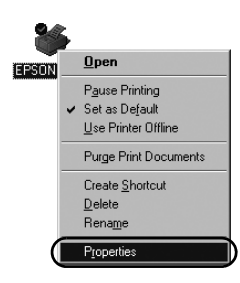

3. Click the Details tab and then click Add Port.

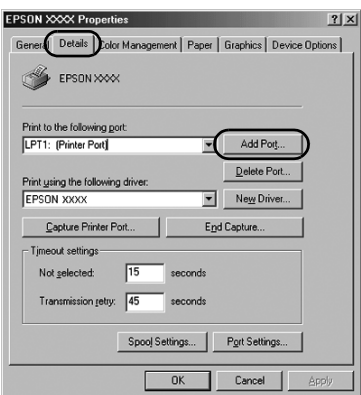

4. Click Network, enter the following information for Specify the network path to the printer, and then click OK.

\\Name of computer connected to the target printer\name of shared printer

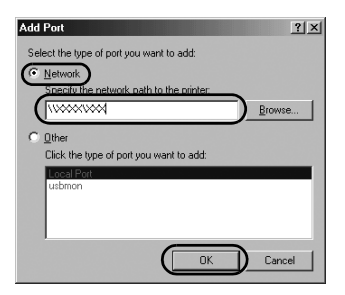

#### *Note:*

*If you do not know the path to the network printer, click Browse to search for the appropriate printer.*

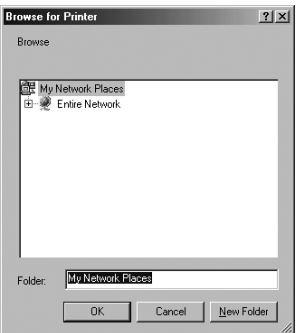

5. Check that the port name you added is selected for Print to the following port, and then click OK.

#### *Important:*

*When using the same operating systems or architectures for servers and clients, the connection can be set up according to the procedures described in the manual.*

*[Printer Software] – [Setting Up Your Printer on a Network] – [Setting the clients]*

# *Problems and Solutions*

## *Network problems*

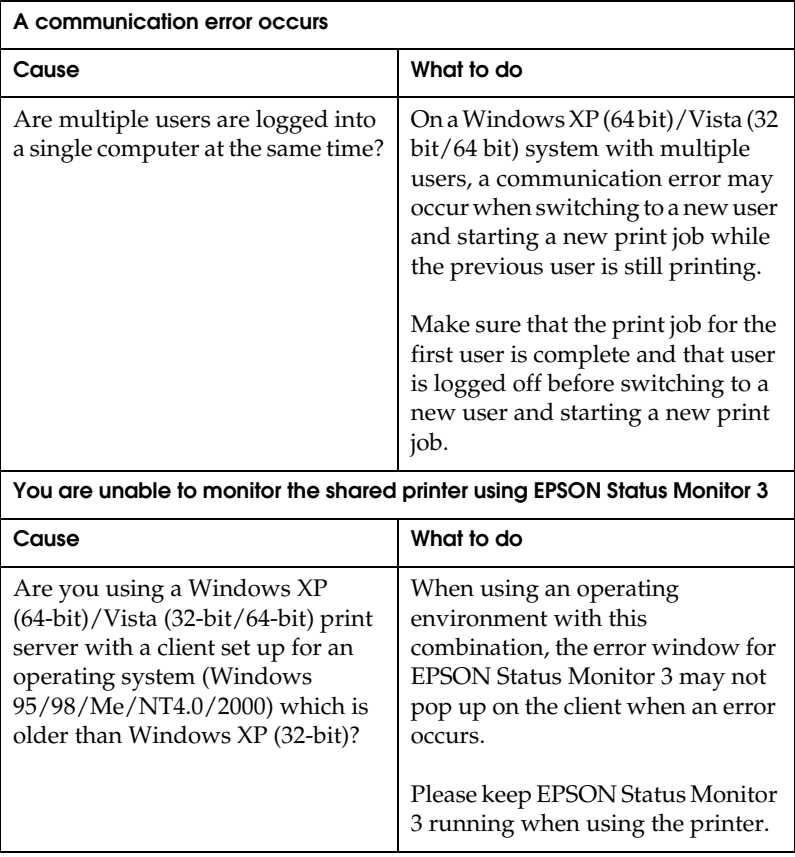